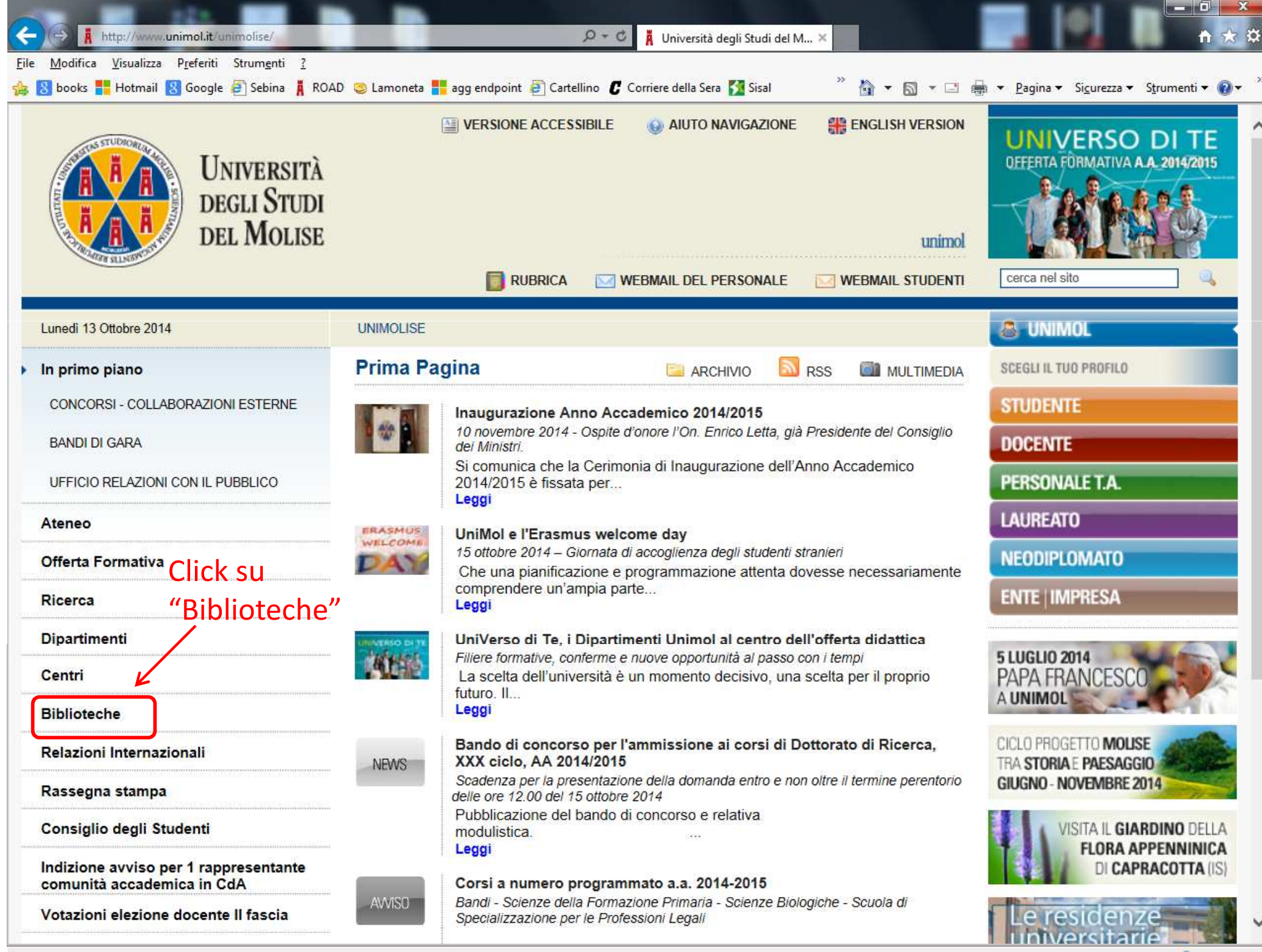

 $*125%$   $*$ 

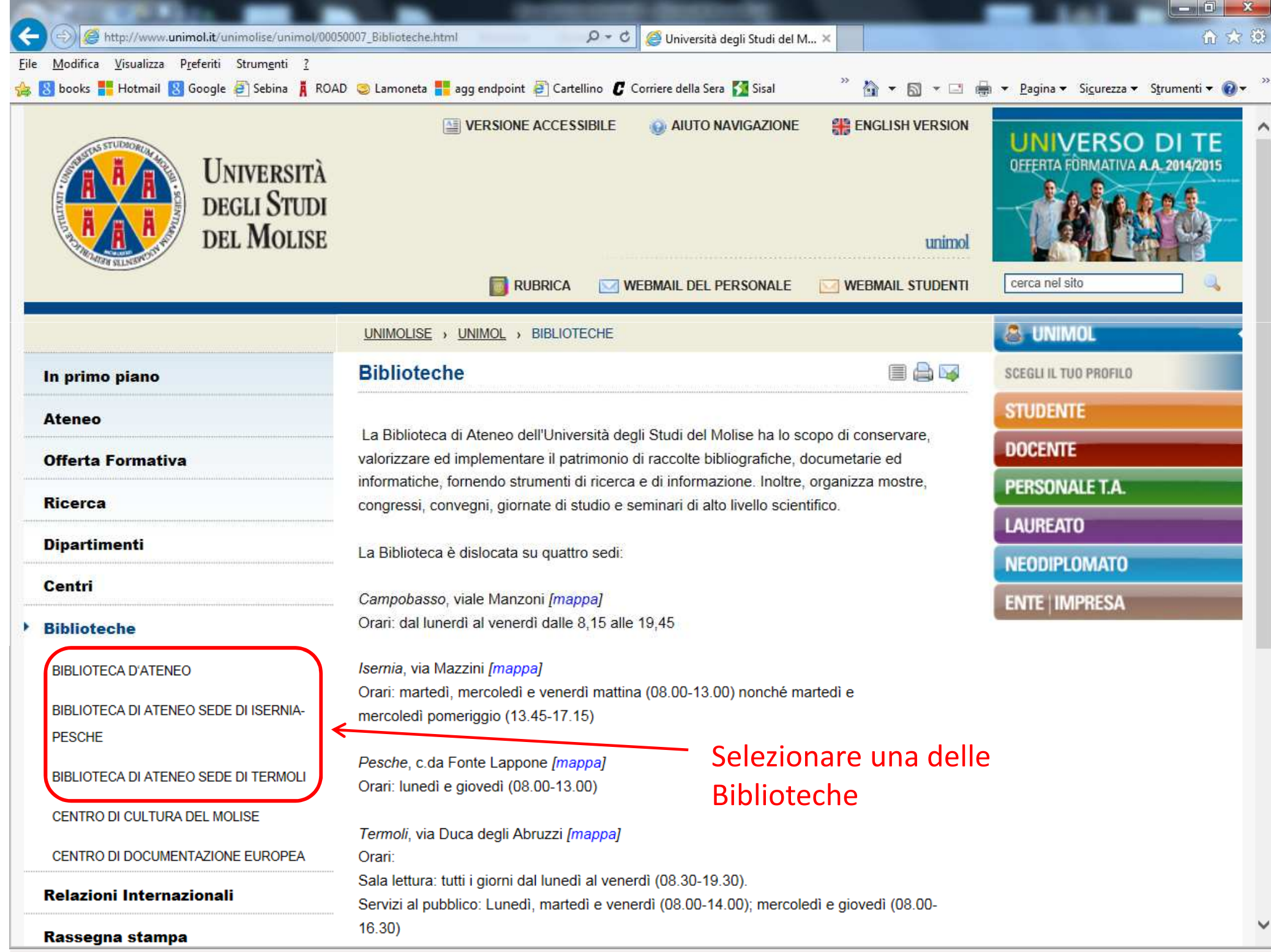

 $\bigoplus$  125%  $\rightarrow$ 

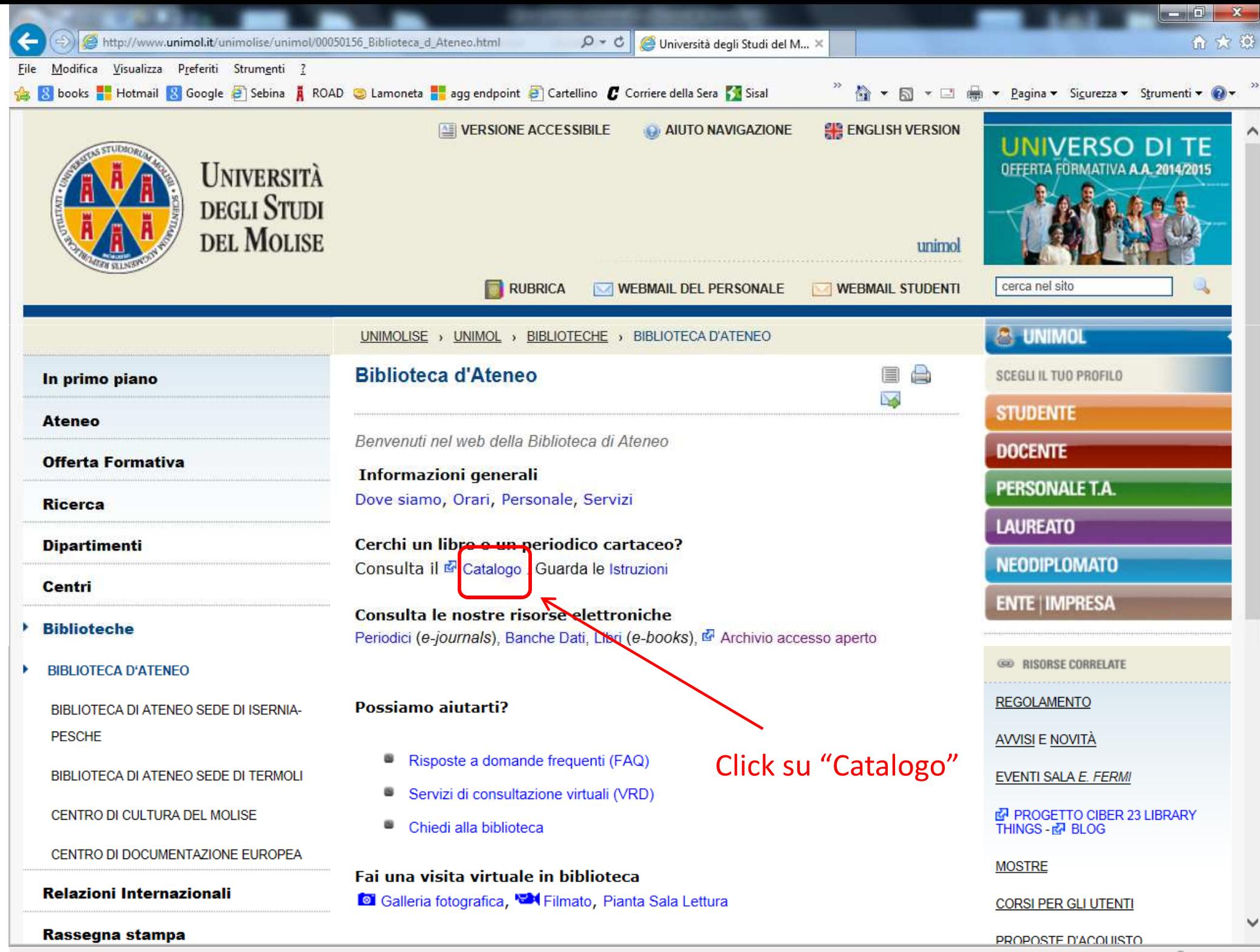

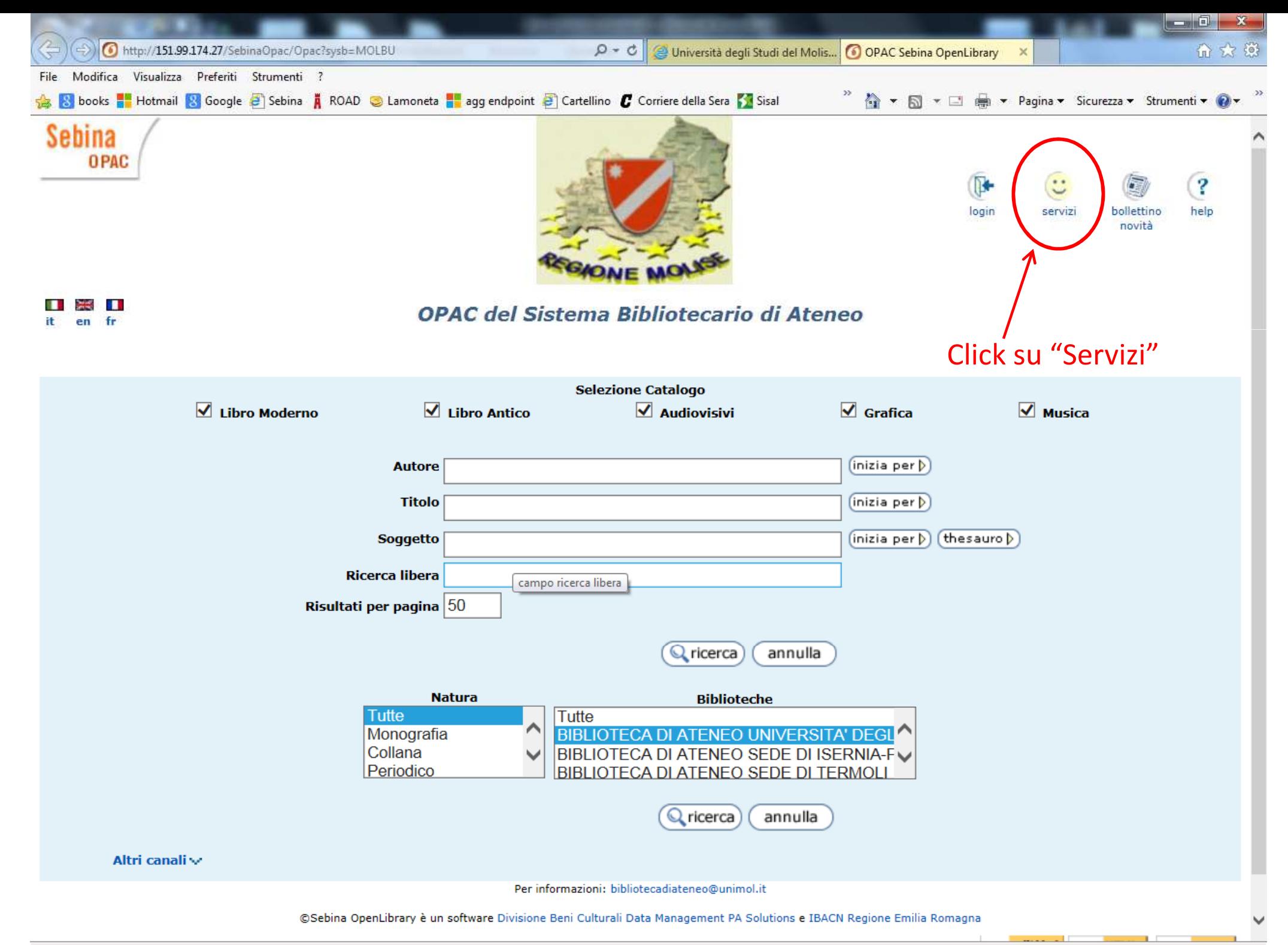

● 125% →

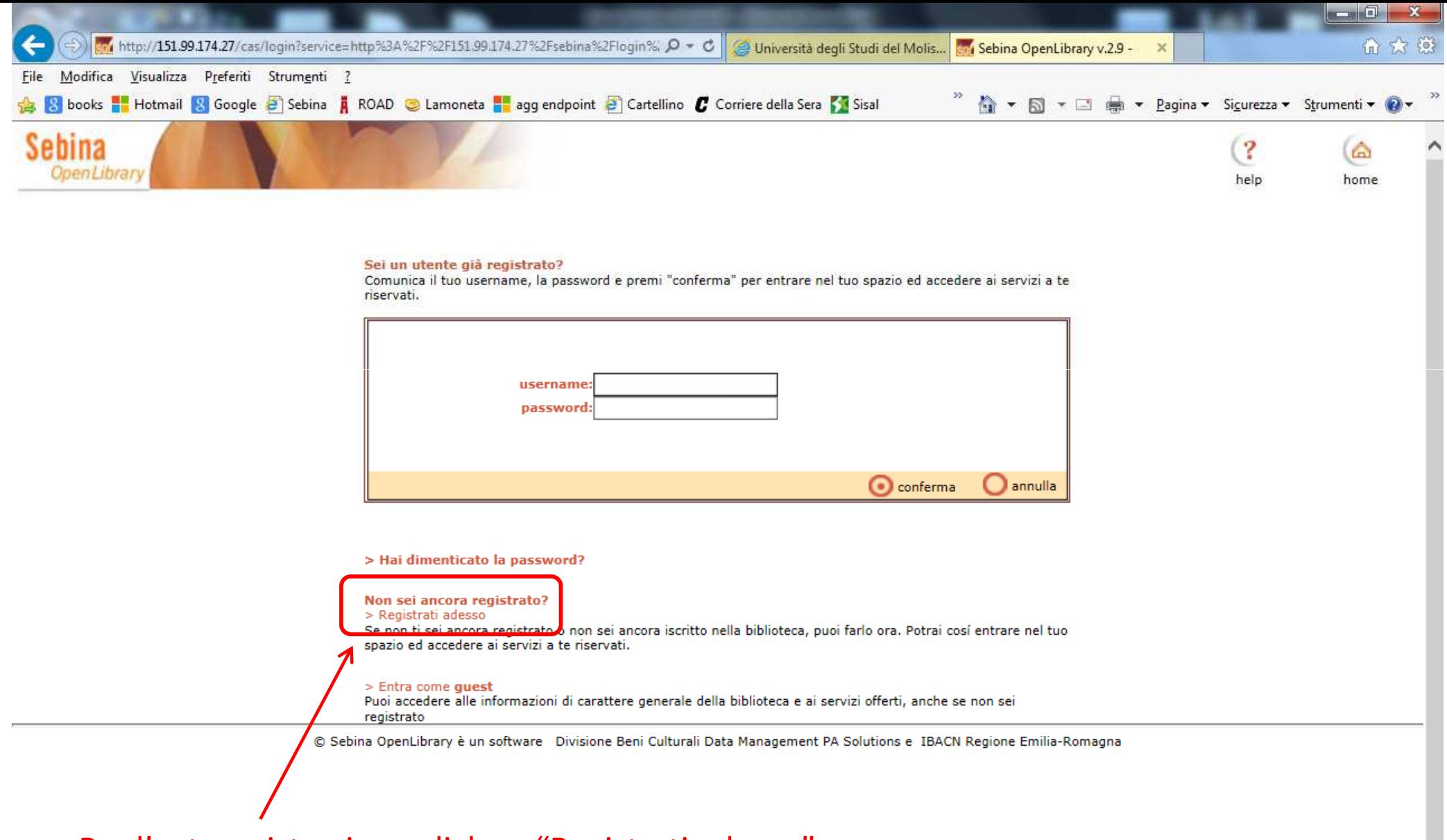

Per l'autoregistrazione click su "Registrati adesso"

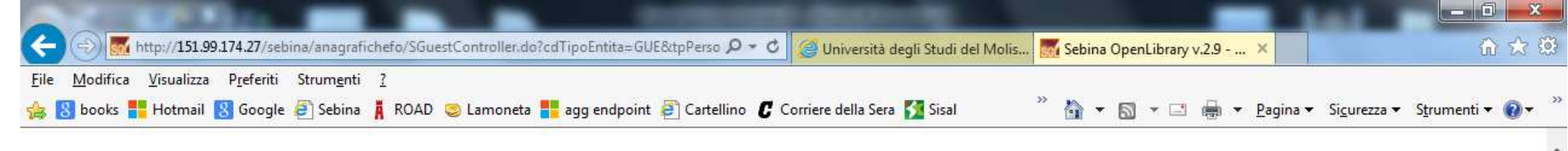

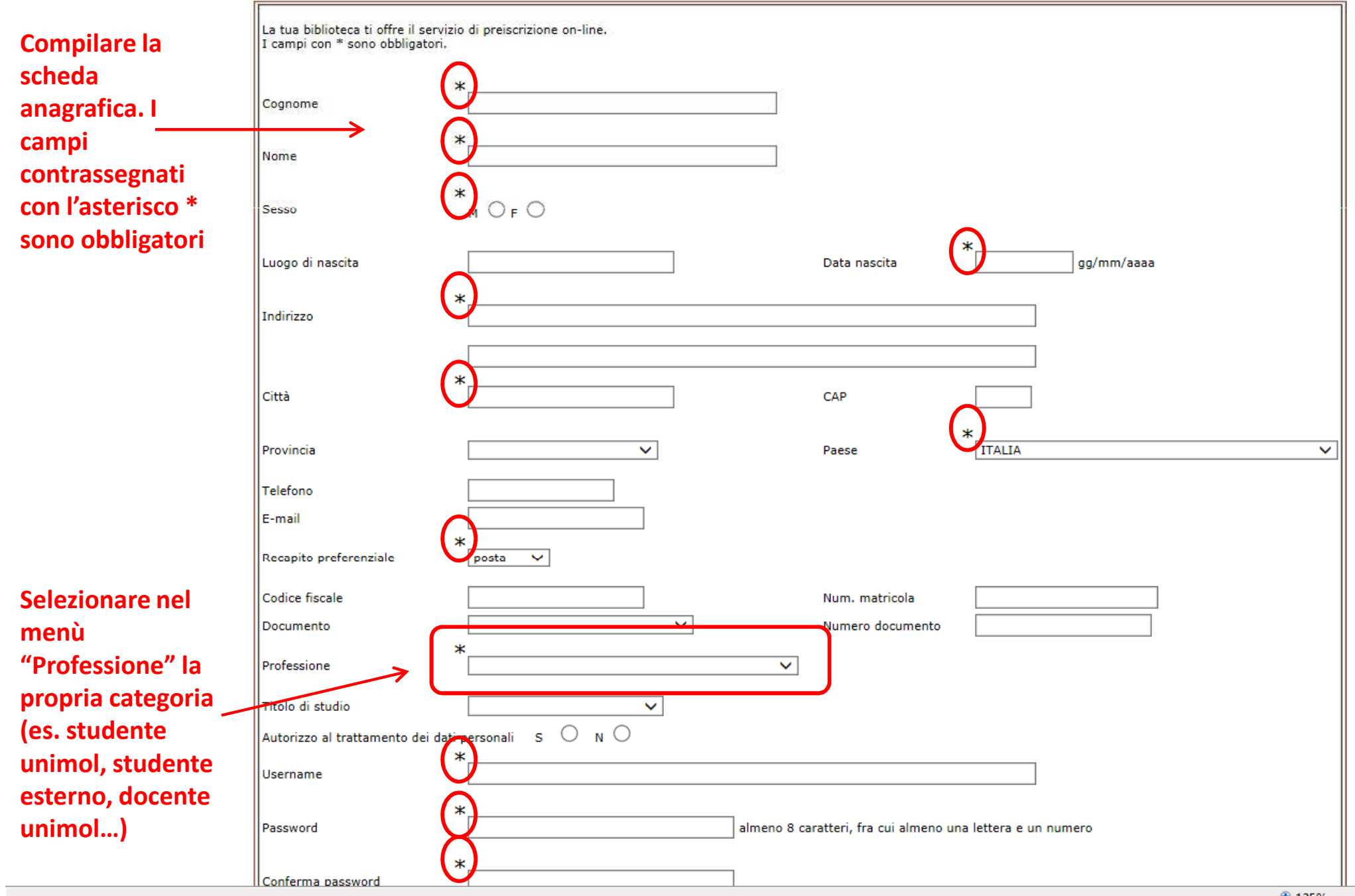

 $4125%$ 

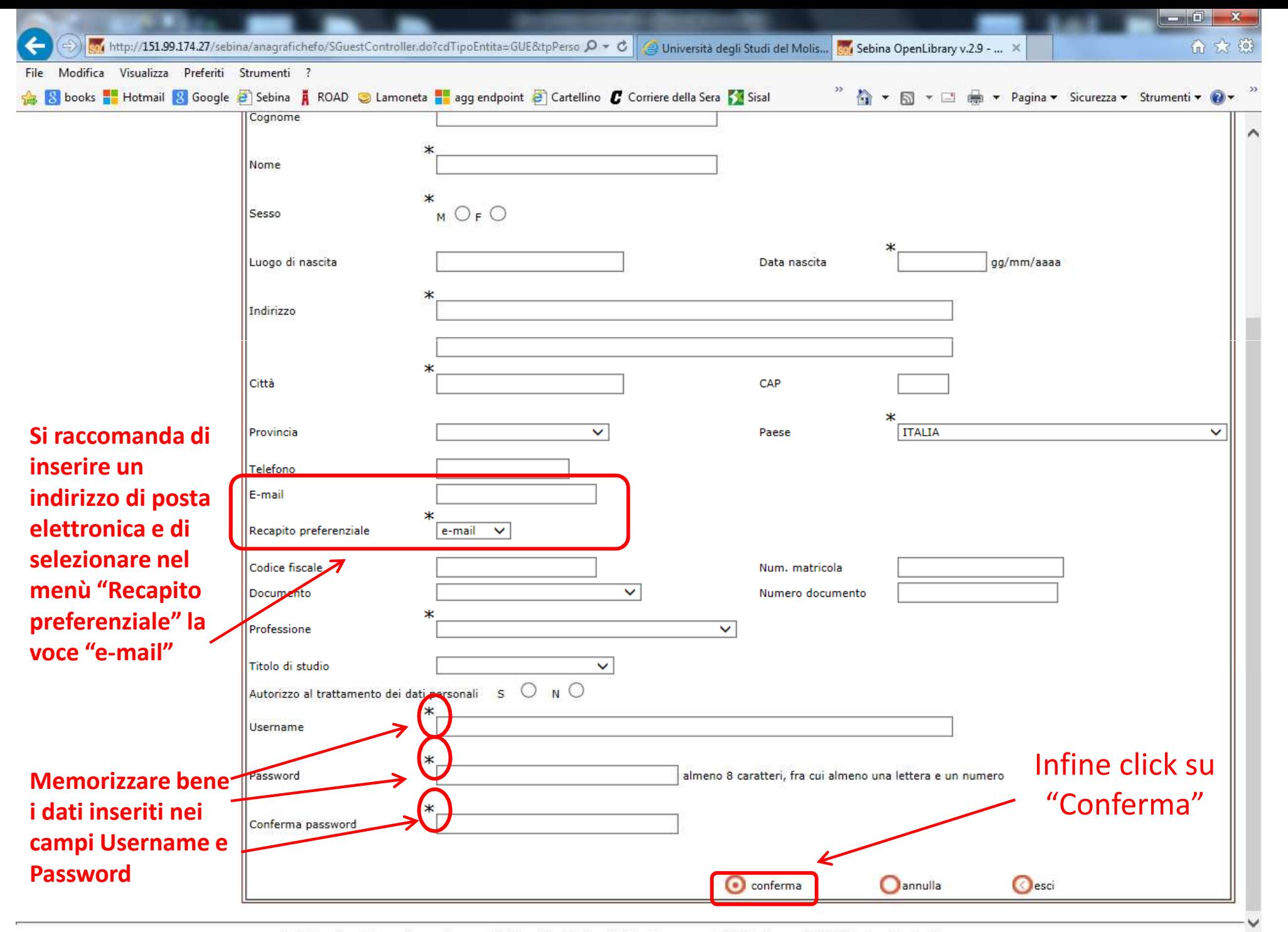

© Sebina OpenLibrary è un software Divisione Beni Culturali Data Management PA Solutions e IBACN Regione Emilia-Romagna

EG

**Terminato l'inserimento dei dati <sup>è</sup> necessario presentarsi al** *Front-Office* **della Biblioteca per la conferma dell'autoregistrazione autoregistrazione e il completamento dell'iscrizione ai Servizi.**

**L'operatore controllerà la completezza delle informazioni, verificherà se l'utente può accedere ai Servizi gratuitamente <sup>o</sup> se rientra tra le categorie soggette <sup>a</sup> un pagamento <sup>e</sup> stamperà, infine, una pagina di riepilogo contenente la scheda anagrafica, che l'utente dovrà sottoscrivere a titolo di autocertificazione e di autorizzazione al trattamento dei dati.**

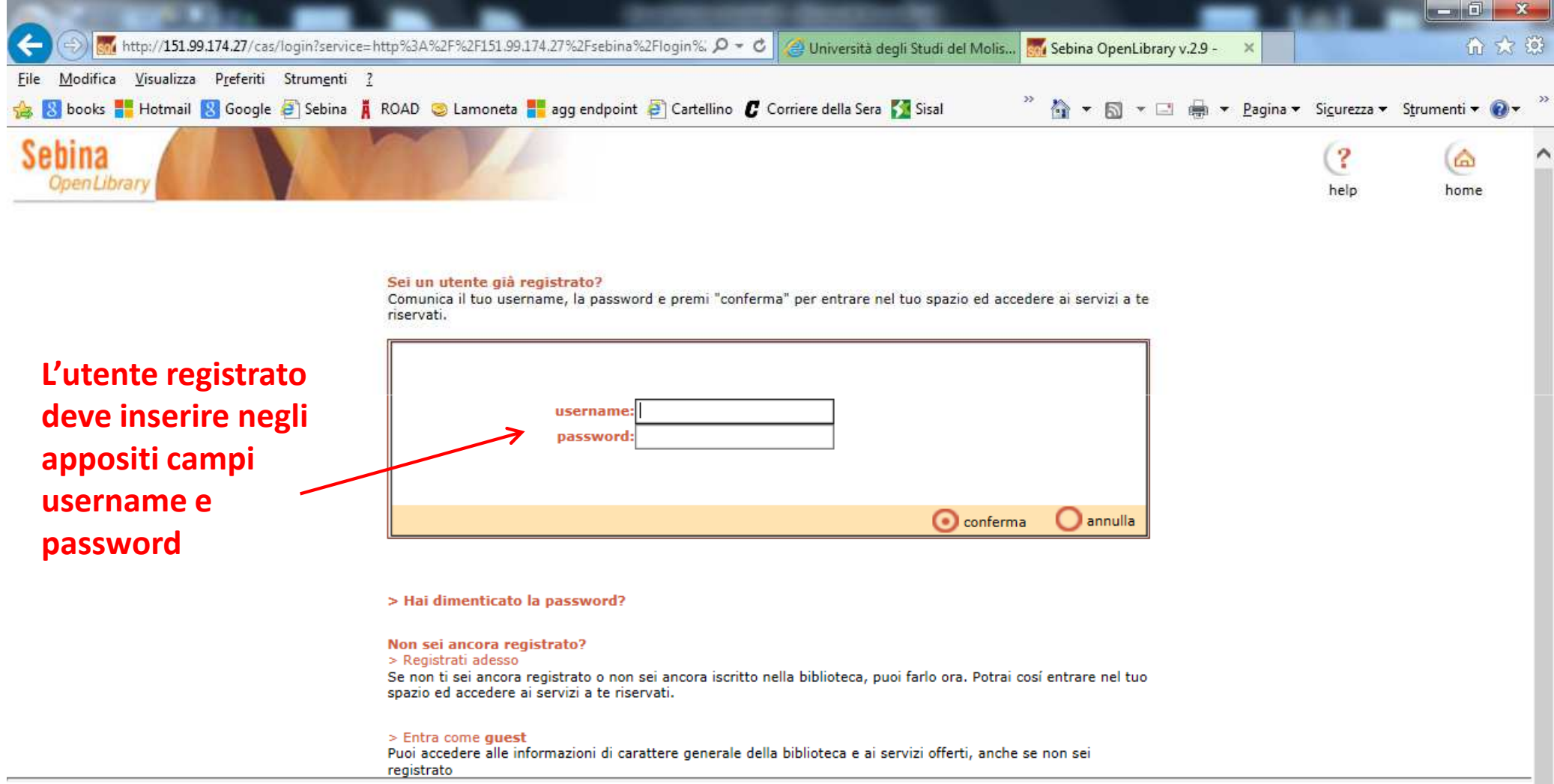

© Sebina OpenLibrary è un software Divisione Beni Culturali Data Management PA Solutions e IBACN Regione Emilia-Romagna

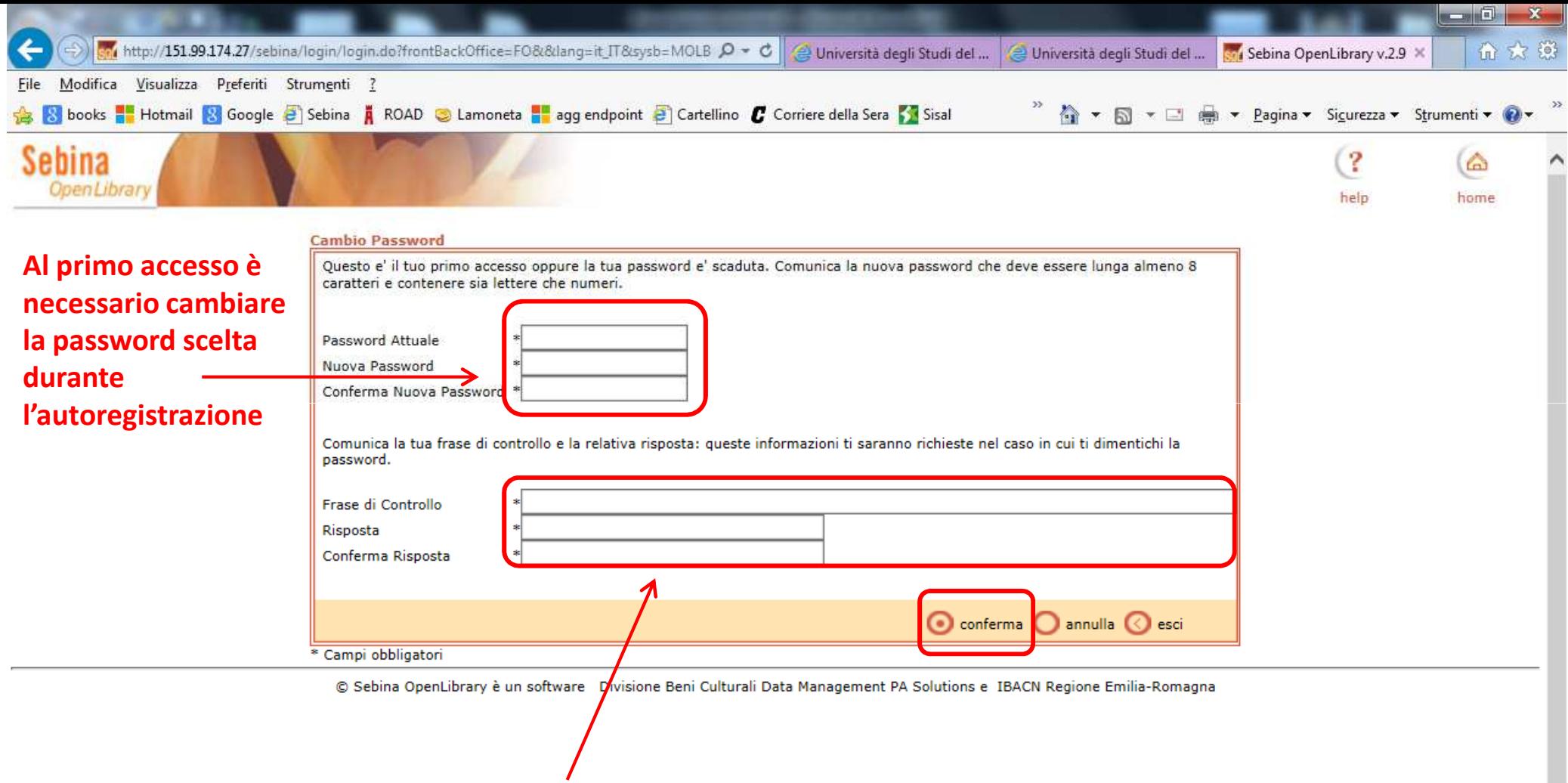

**Si raccomanda di compilare anche la parte del form relativa alla "Frase di controllo" (si tratta di formulare una semplice domanda che presuppone una risposta indubbia e facile da memorizzare).**

**Al termine, cliccare su "Conferma"**

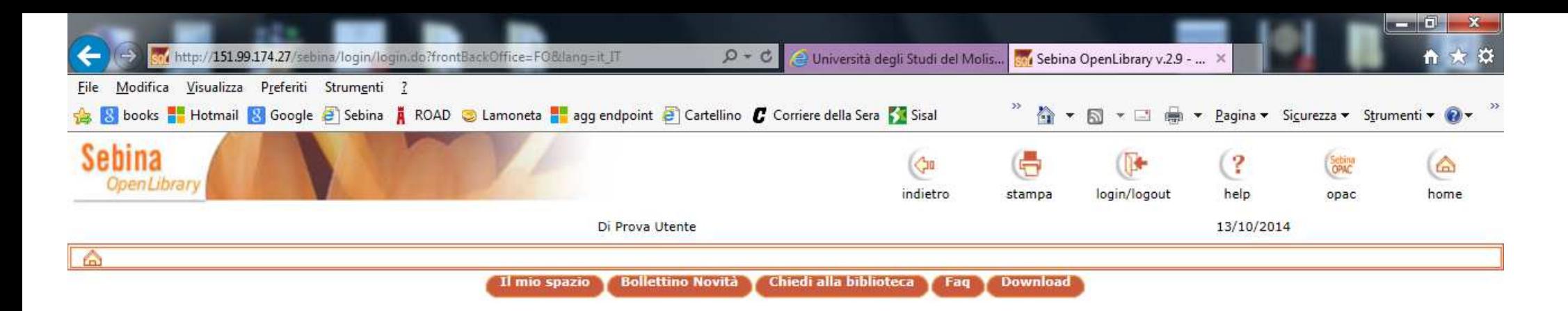

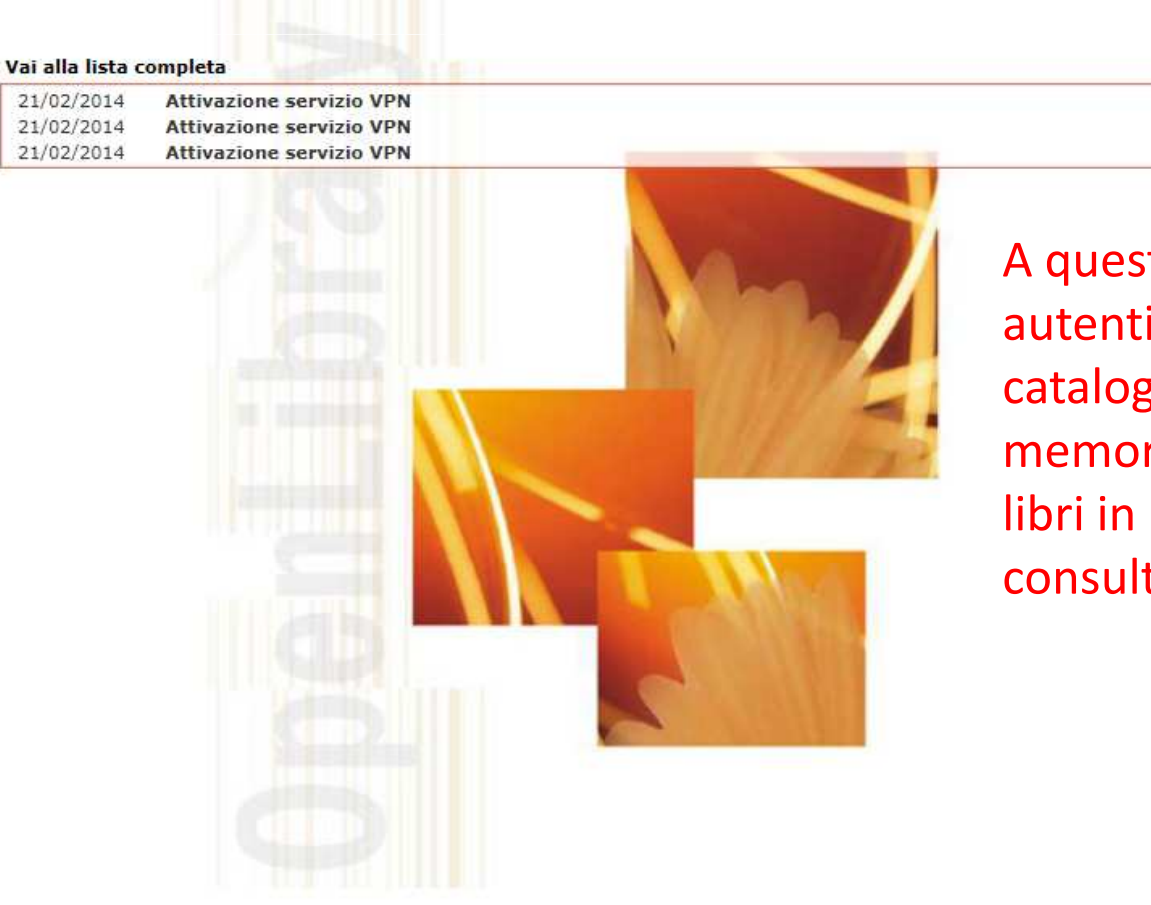

to punto l'utente icato può operare sul go, effettuare ricerche rizzabili, richiedere prestito o in tazione

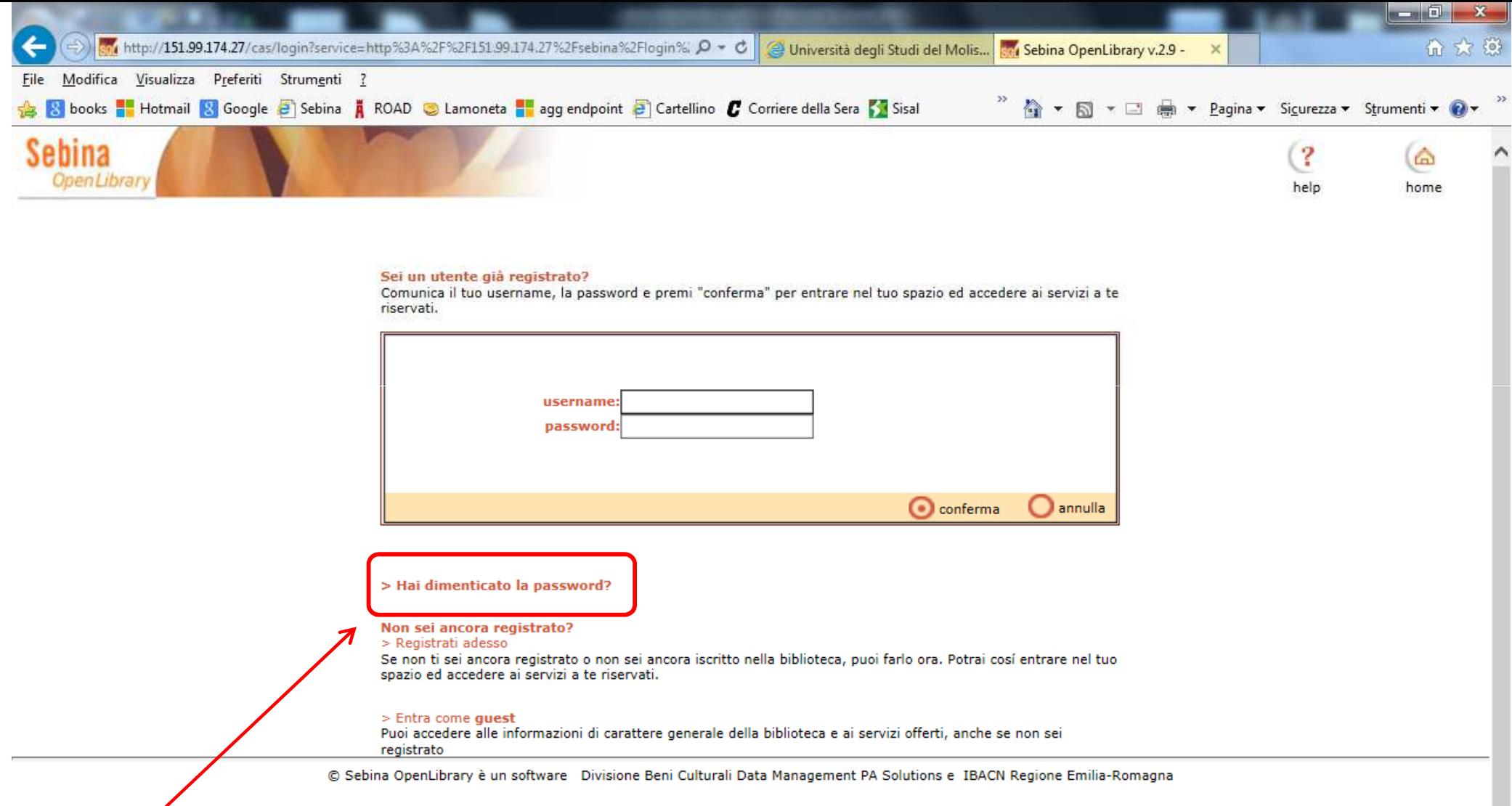

**Se l'utente registrato dimentica la password può cliccare sull'apposito pulsante posto sotto la maschera di login**

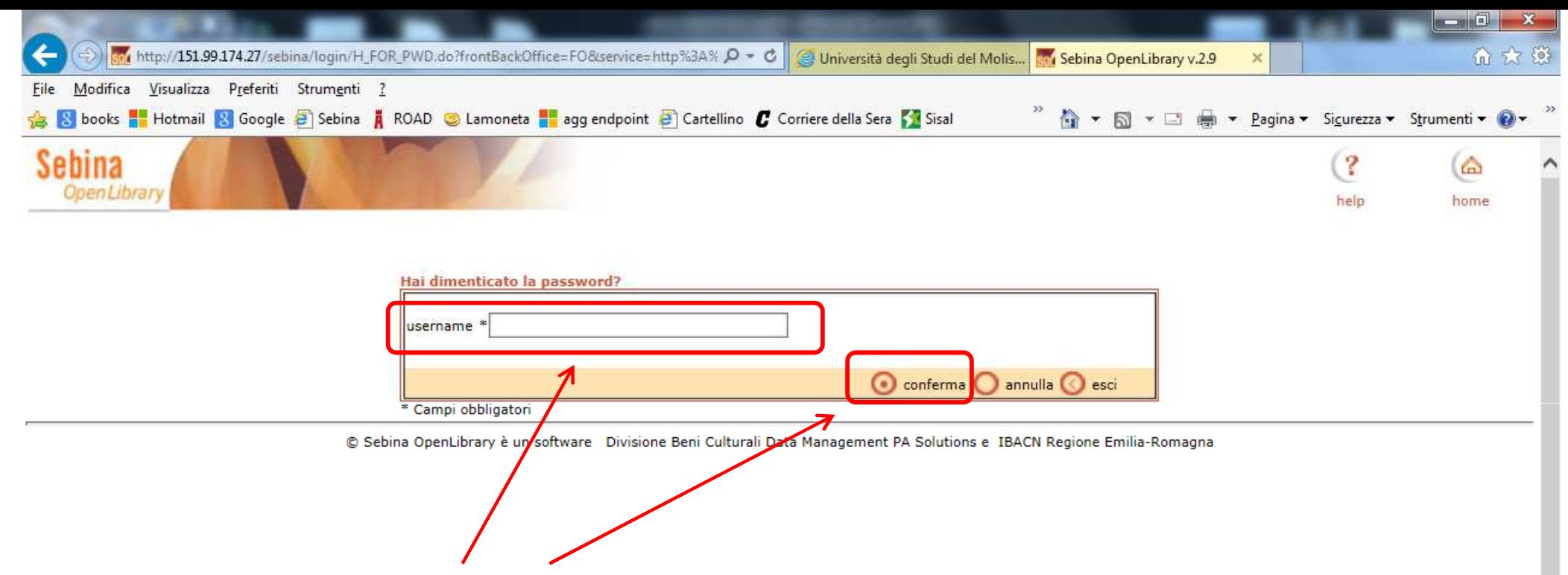

**Nella schermata proposta successivamente, l'utente deve inserire l'username e cliccare su "Conferma"**

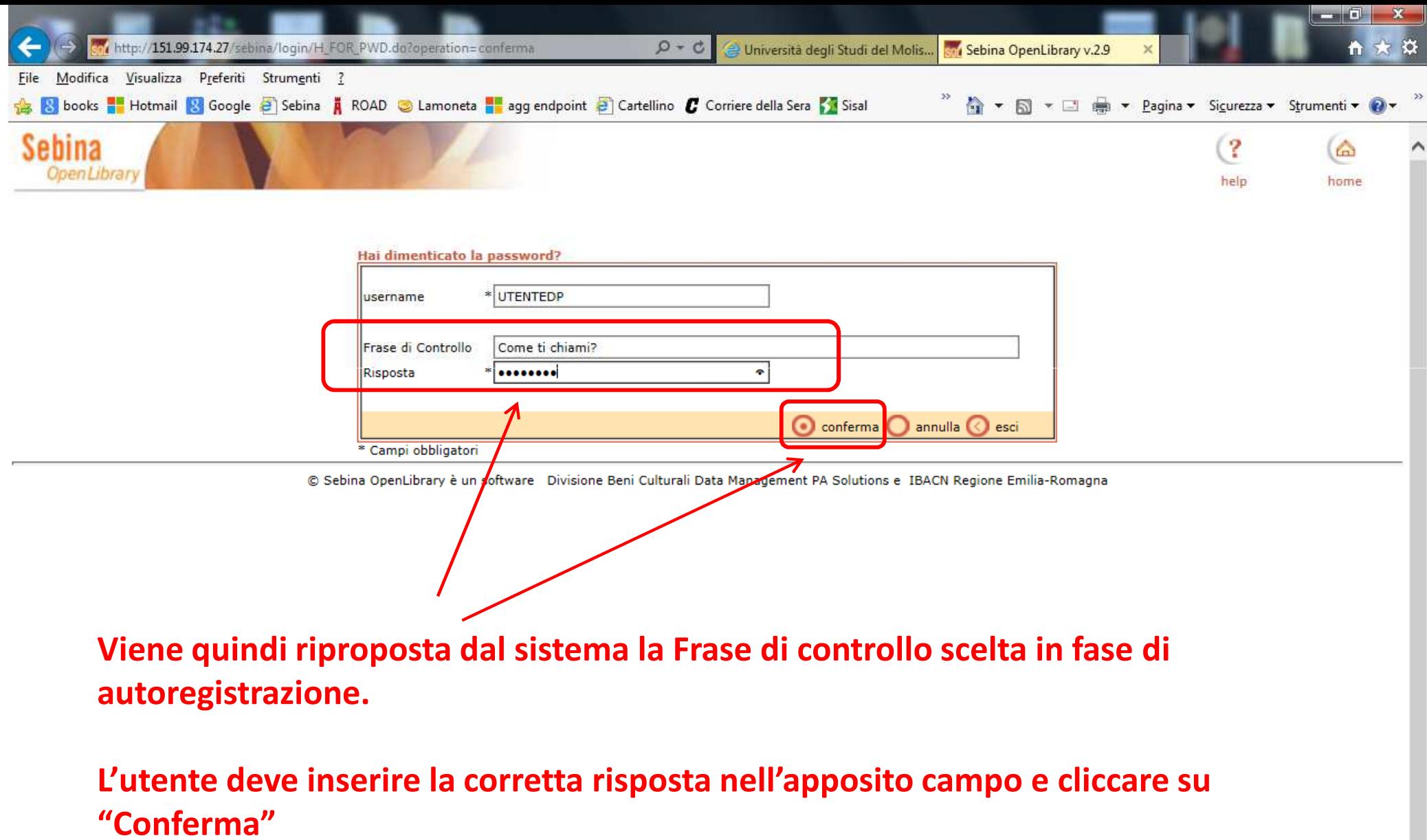

 $\,$ 

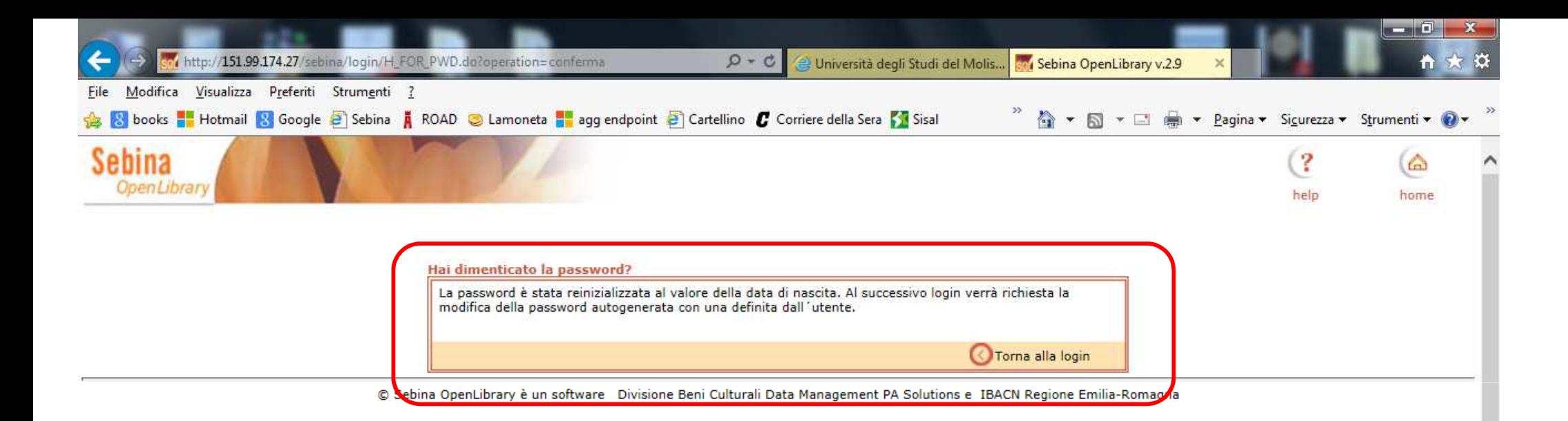

**Viene così assegnata una password provvisoria, corrispondente alla data di nascita dell'utente, nel formato gg/mm/aaaa (esempio: 10/01/1991).**

**Al primo accesso successivo sarà necessario scegliere una nuova password, come nel caso del primo collegamento dopo la registrazione.**